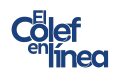

## **Conexión desde Windows**

**Paso 1.** Descargar FortiClient <https://www.fortinet.com/lat/support/product-downloads>, selecciona el sistema operativo que tu tengas.

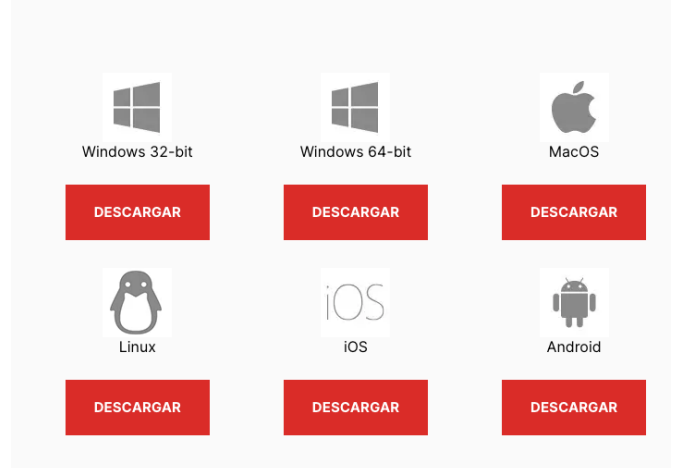

Una vez descargado busca el archivo .exe en tus descargas, clic derecho y abrir, o doble clic.

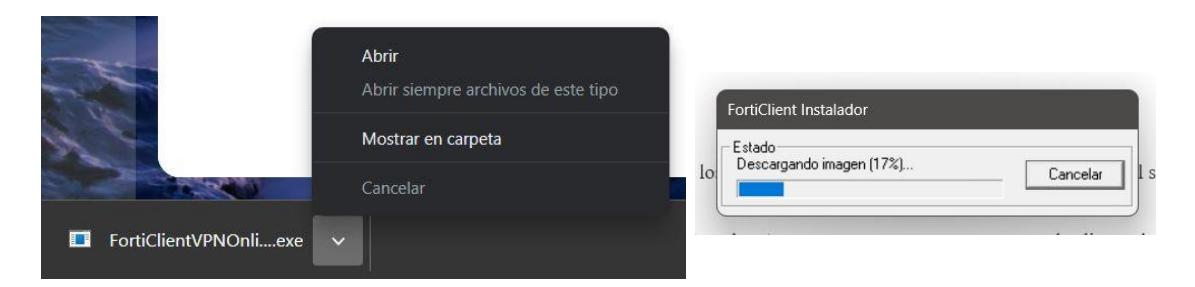

**Paso 2.** Una vez que se terminó de ejecutar abrirá el Wizard de instalación. Solo deberás seleccionar *Yes, i have read and accept* y dar clic en *Next.*

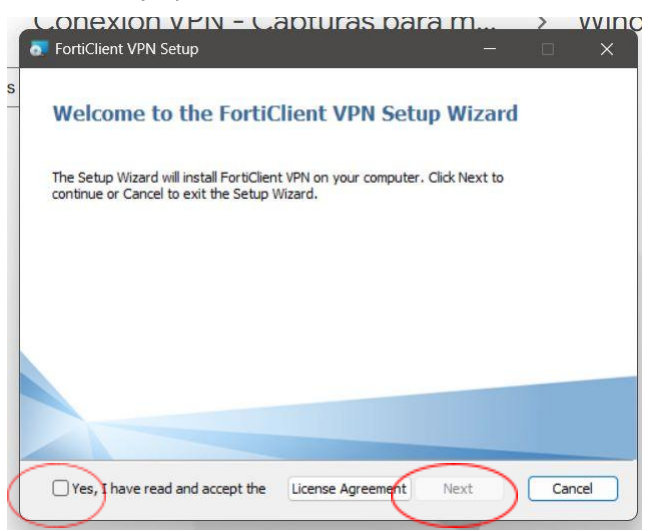

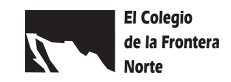

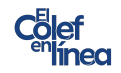

Sigue los pasos del Wizard, da clic en *Install,* espera que termine el proceso de instalación, tomará unos segundos.

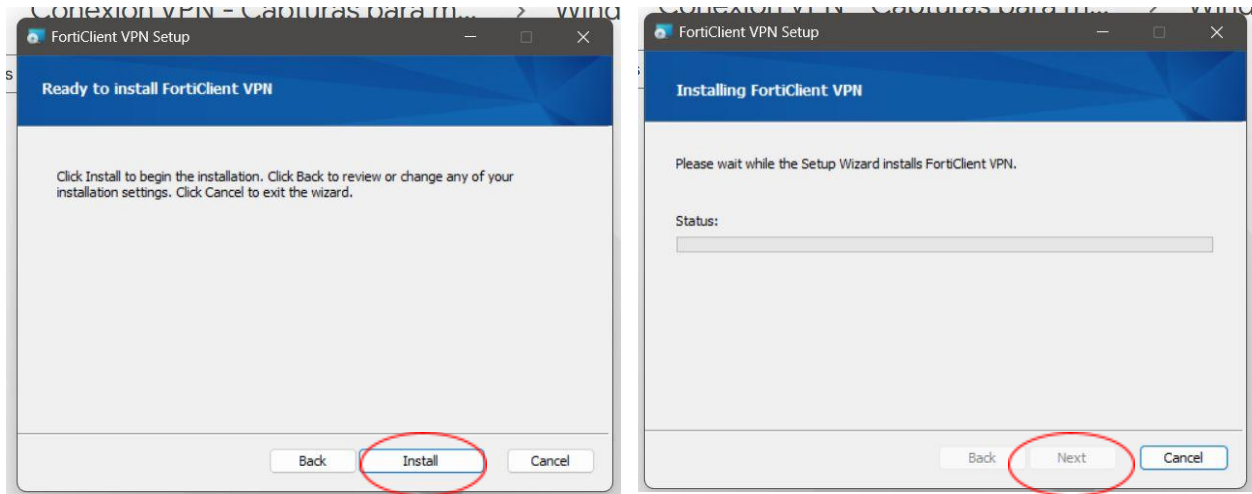

Cuando termine el proceso verás lo siguiente en pantalla, solo deberás dar clic en Finish. Ya tienes instalado FortiClient

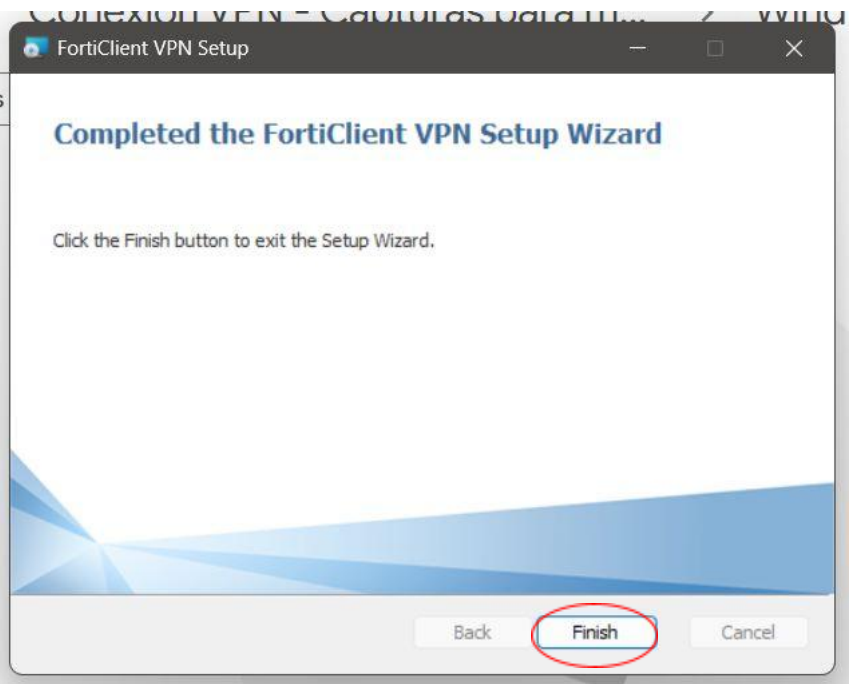

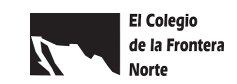

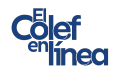

**Paso 3.** Busca la aplicación en tu computadora y abrela. Para comenzar aparecerá una mensaje que deberás palomear y dar clic en *I accept*.

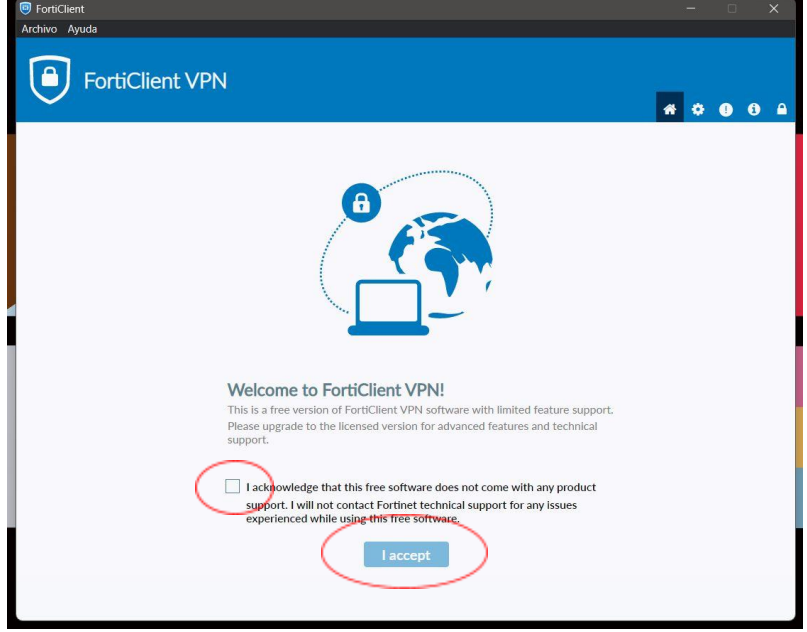

Ahora vamos a configurar la VPN.

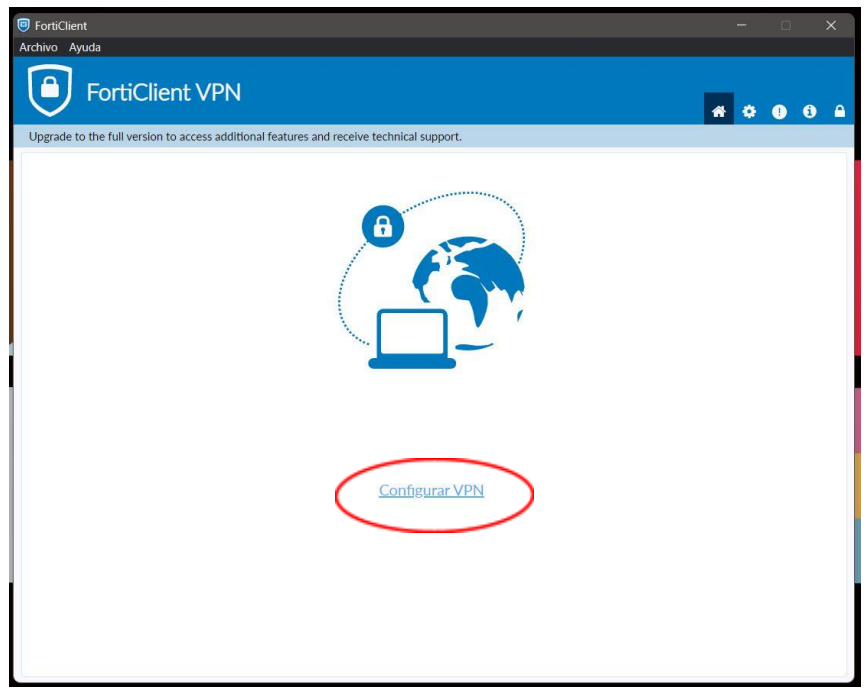

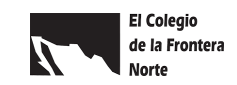

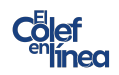

Necesitarás los siguiente datos:

- 1. En **Nombre de Conexión (Connection Name)**, teclear **Colef**
- 2. En **Gateway Remoto (Remnote Gateway)**, teclear *[vpn.colef.mx](http://vpn.colef.mx/)*
- 3. Habilitar la casilla de **Personalizar puerto (Customize Port)** y teclear **10443**
- 4. En **Autenticación (Authentication),** seleccionar la opción de **Guardar login (Save Login)**.
- 5. En **Nombre de usuario**, teclear **ColefBD, contraseña: CBib#2022@**

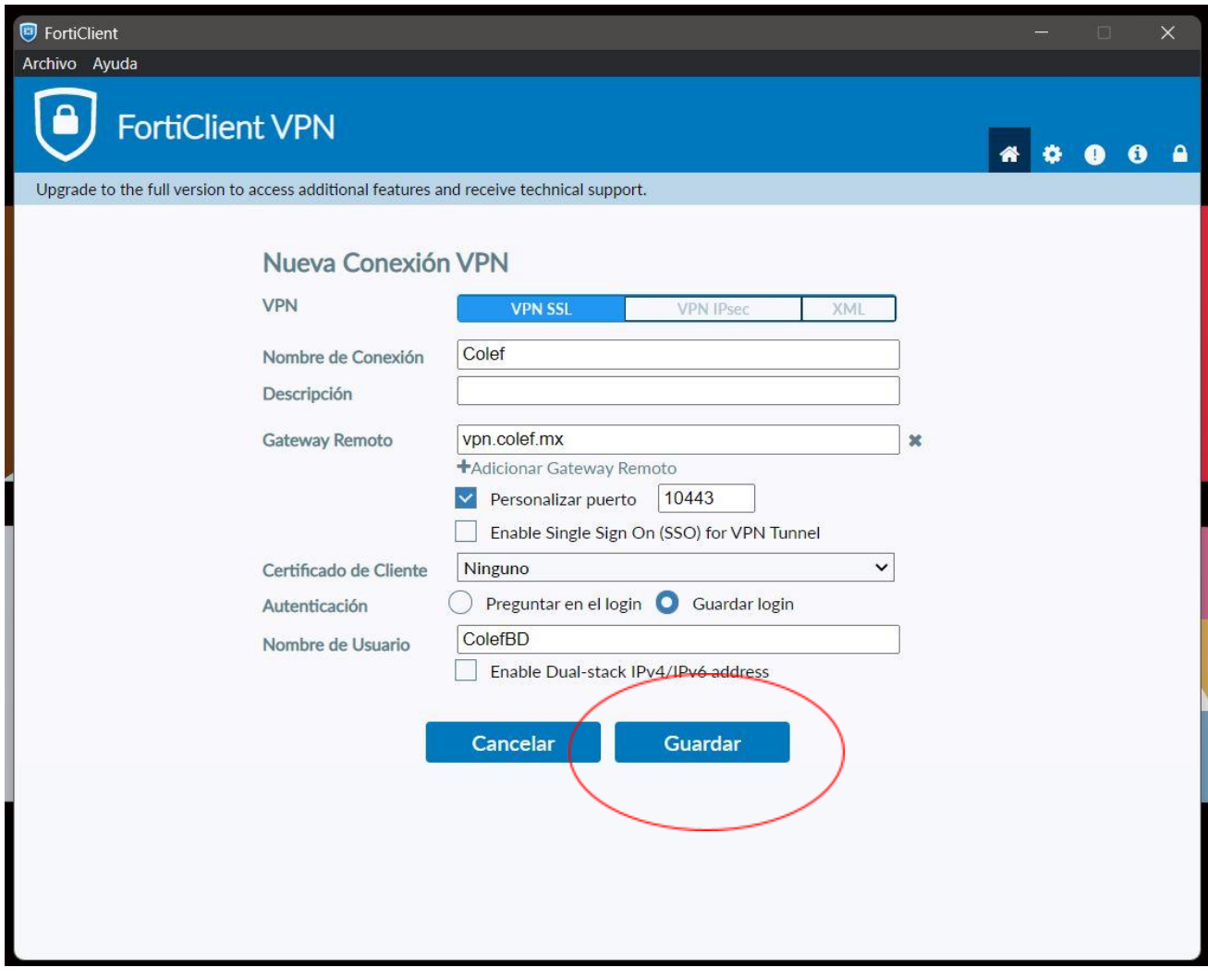

Cuando termines de capturar los datos necesarios da clic en guardar.

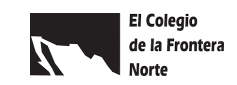

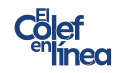

Aparecerá en pantalla los campos para que captures el usuario y contraseña proporcionados anteriormente.

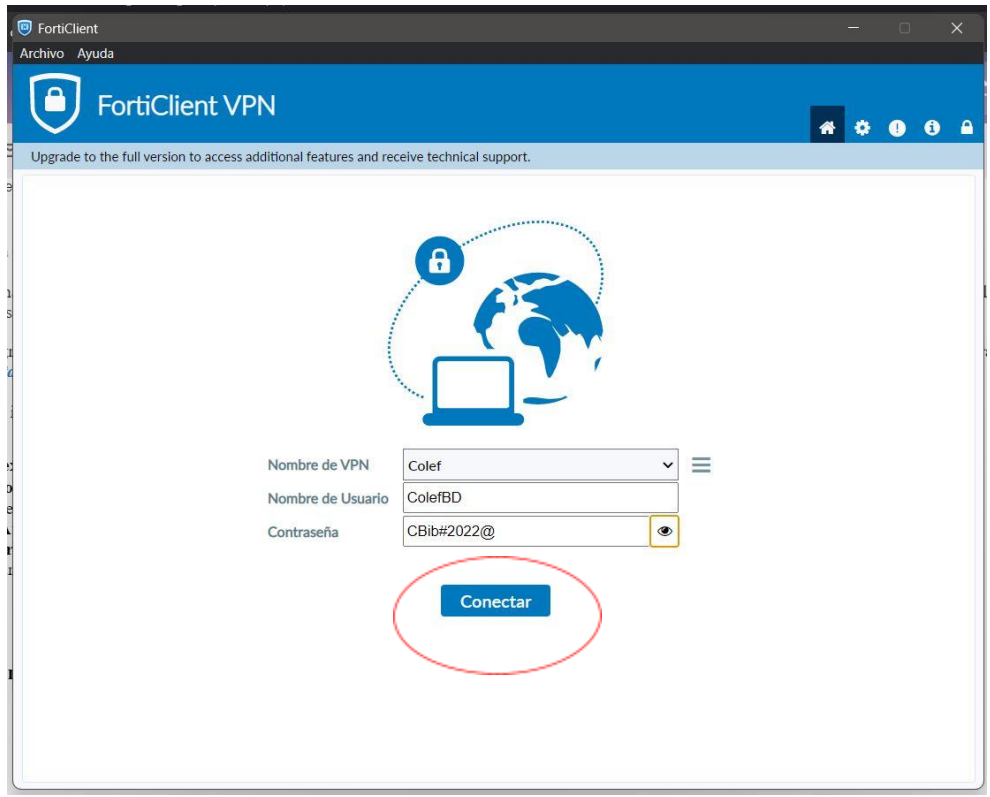

Y listo, ya estás conectado mediante la red del Colef.

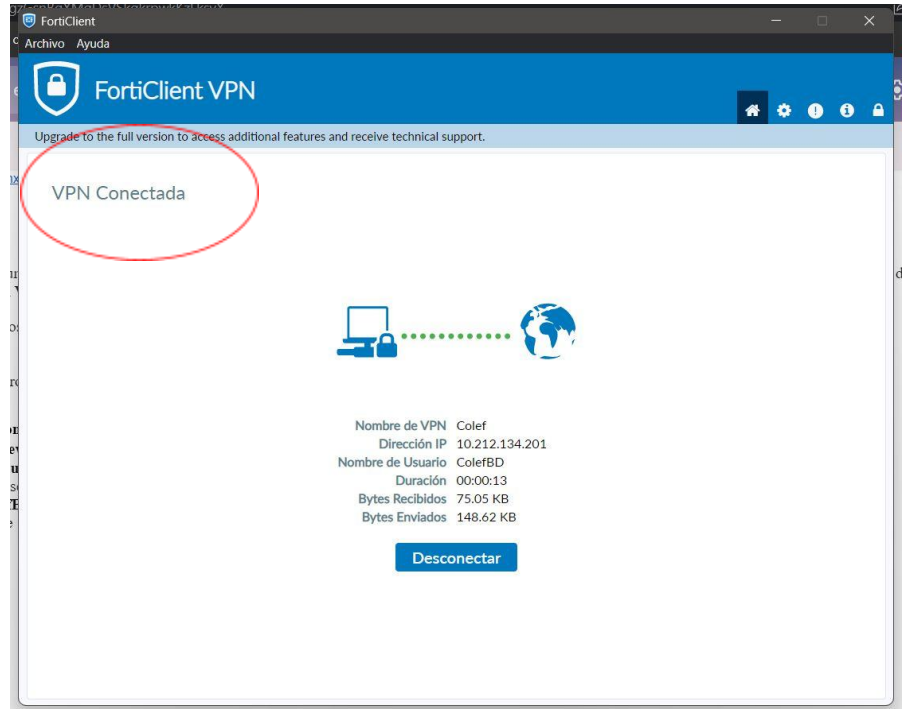

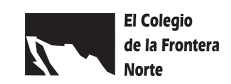

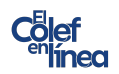

## **Conexión desde MacOS**

**Paso 1.** Deberás ir a la App Store y buscar FortiClient VPN, da clic en *obtener* para descargarla en tu equipo.

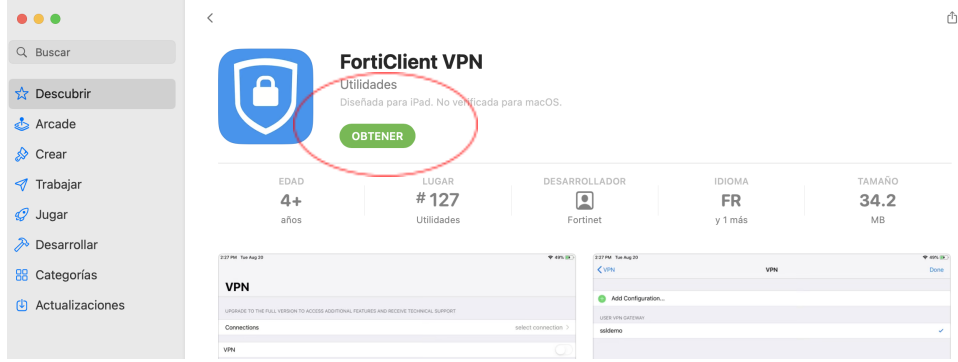

Una vez que ya tengas la app deberás abrirla y aceptar la política de privacidad dando clic en *I accept.*

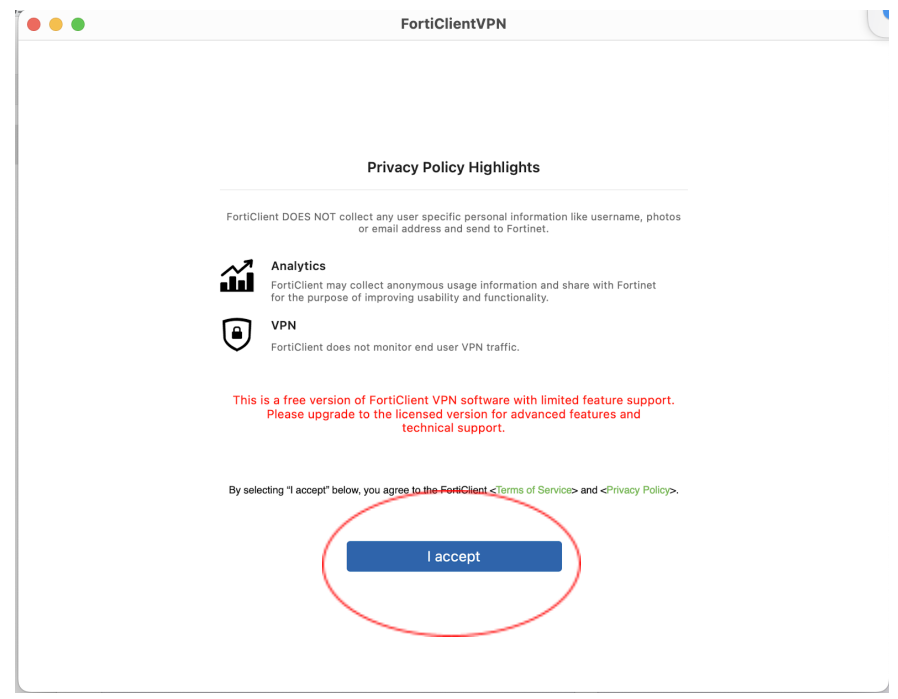

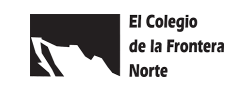

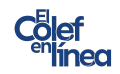

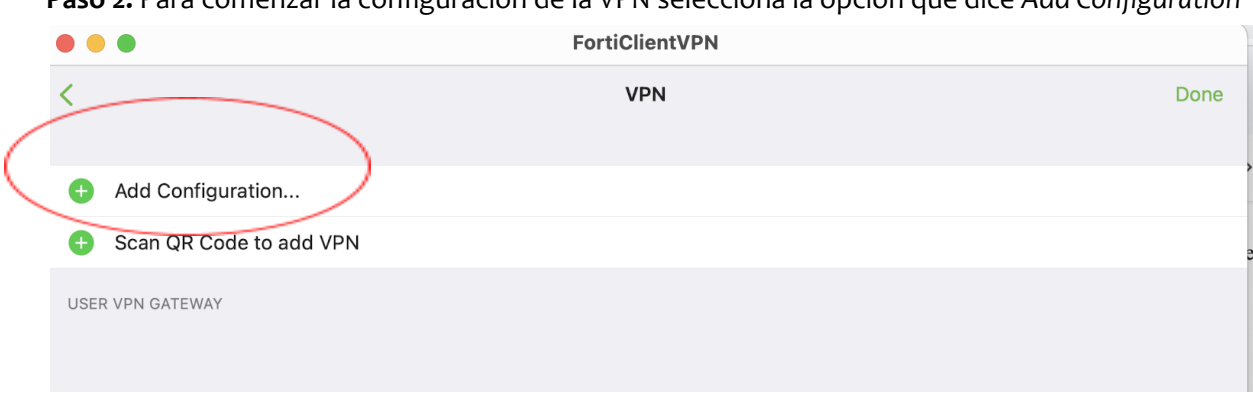

## **Paso 2.** Para comenzar la configuración de la VPN selecciona la opción que dice *Add Configuration*

Necesitarás los siguientes datos:

- 1. En **Nombre de Conexión (Connection Name)**, teclear **Colef**
- 2. En **Gateway Remoto (Remnote Gateway)**, teclear *[vpn.colef.mx](http://vpn.colef.mx/)*
- 3. Habilitar la casilla de **Personalizar puerto (Customize Port)** y teclear **10443**
- 4. En **Autenticación (Authentication),** seleccionar la opción de **Guardar login (Save Login)**.
- 5. En **Nombre de usuario**, teclear **ColefBD, contraseña: CBib#2022@**

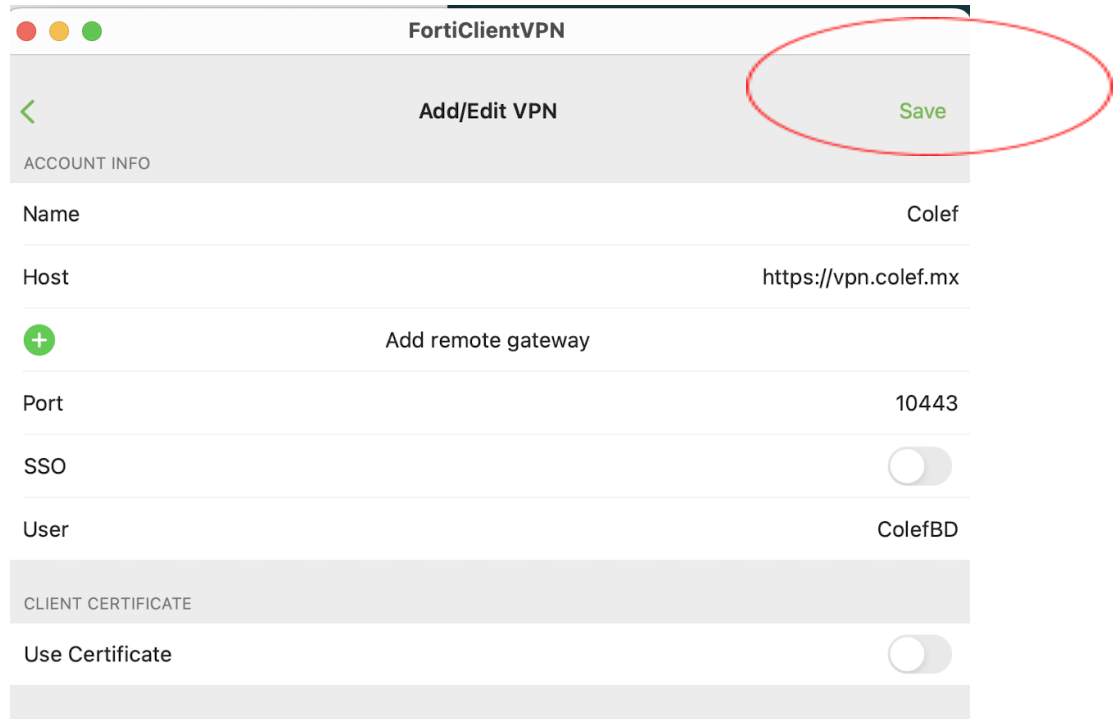

Una vez capturados los datos necesarios das clic en *Save.*

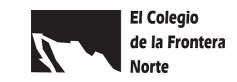

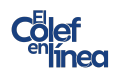

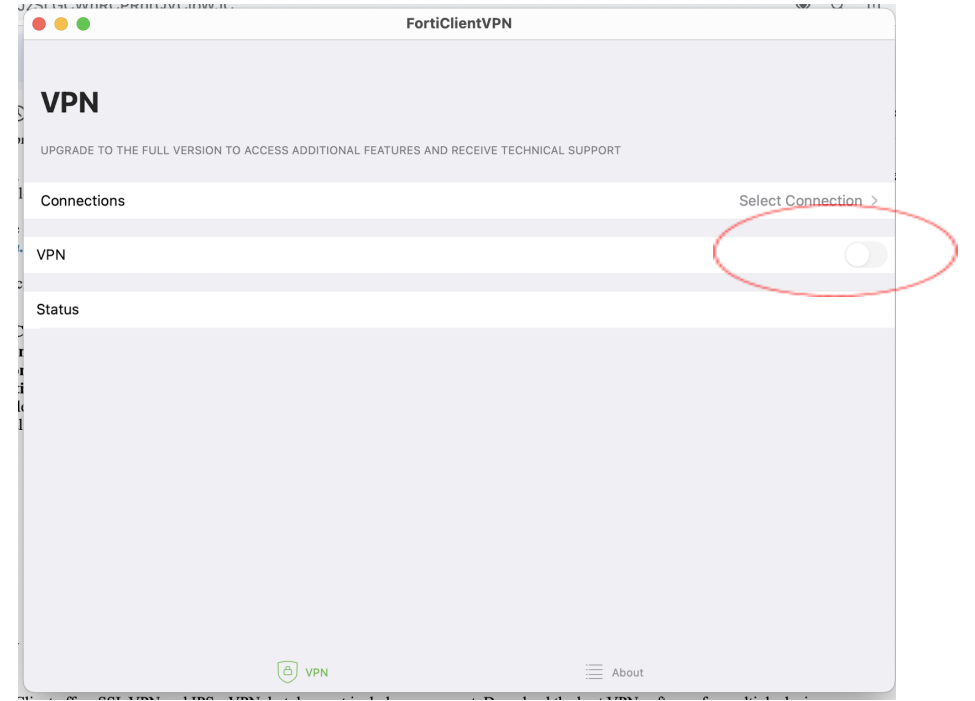

Veras lo siguiente en pantalla y activas la opcion que dice VPN

Aparecera la opcion para ingresar el usuario y contraseña, una vez capturadas das clic en *OK*

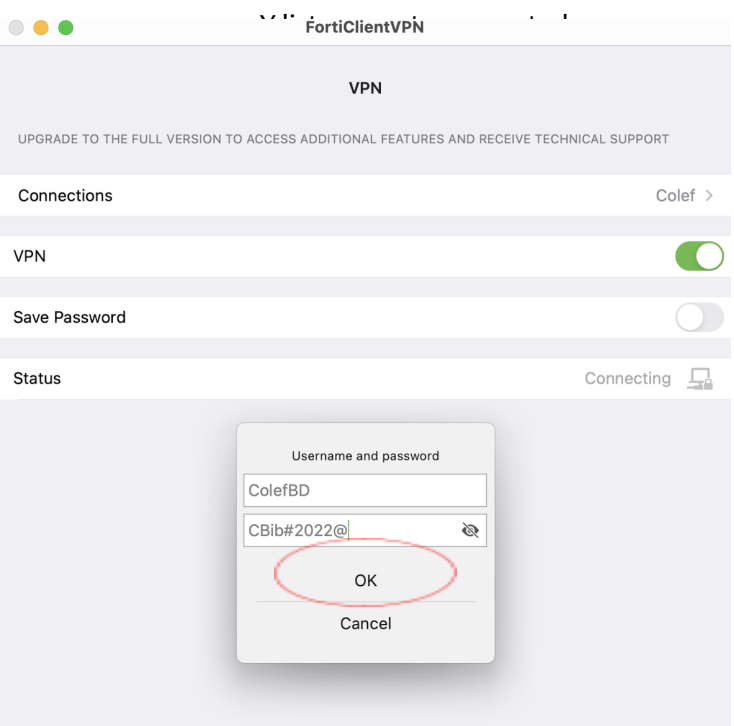

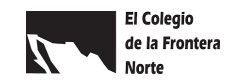

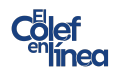

Con este último paso ya estas conectado a la VPN

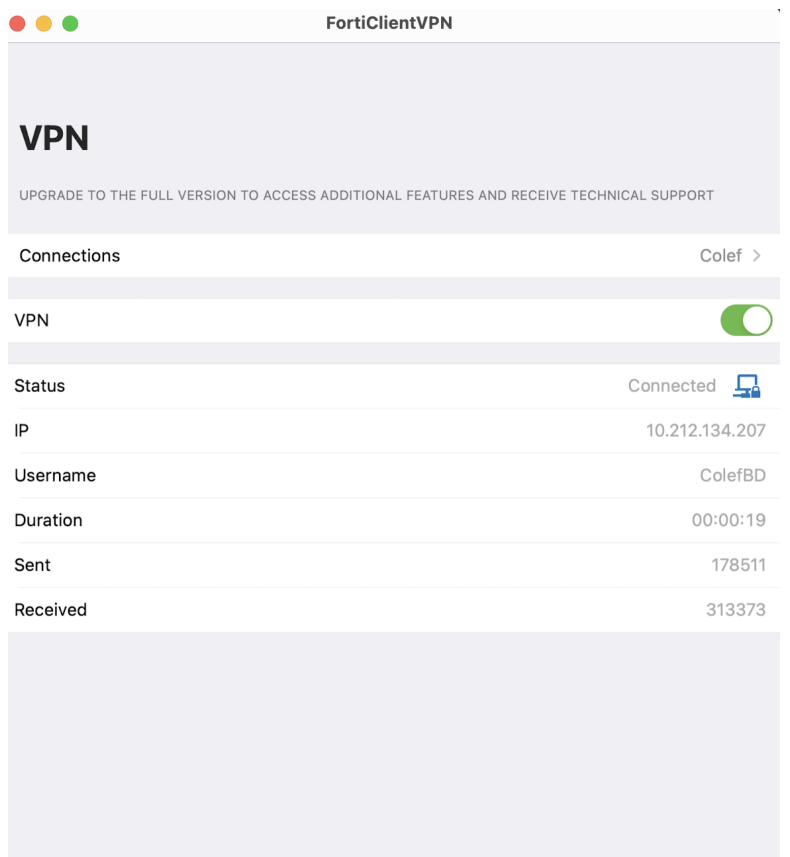

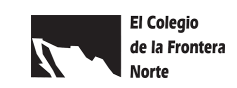

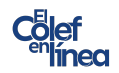

Una vez que te hayas conectado a la VPN, podrás acceder a las bases de datos del colef, desde: <https://www.colef.mx/sibic/basededatos/>

Y para asegurarte que estés ingresando correctamente al abrir las diferentes bases de datos podrás observar que en algún lugar del sitio, comúnmente en el lado superior derecho tienen la leyenda de usuario de colef, como se muestra en los ejemplos de abajo.

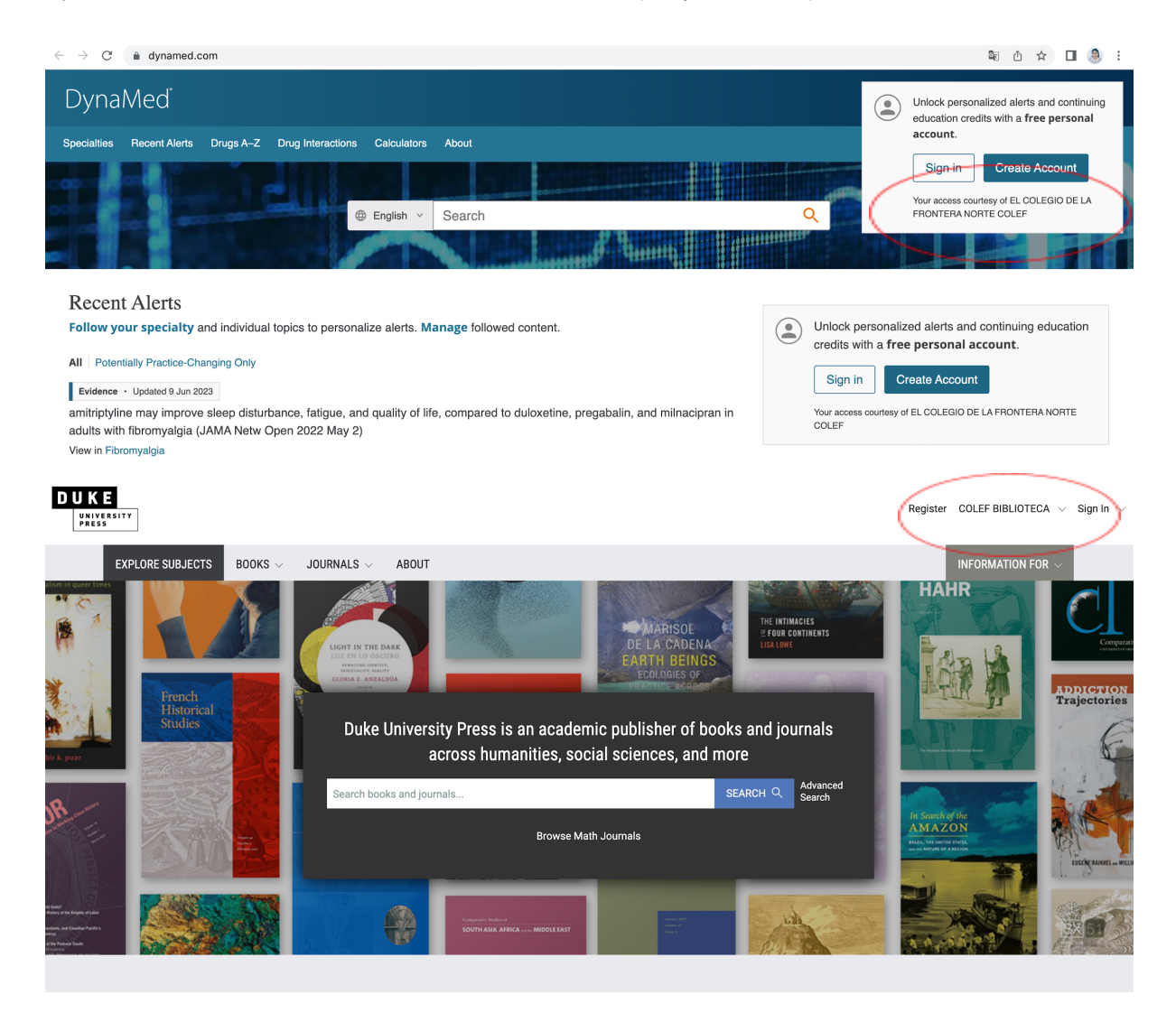

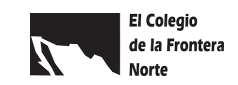